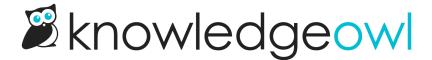

# Add search to the glossary page

Last Modified on 01/09/2025 12:18 pm EST

You might want to add a search box to your glossary page if you:

- Have a lot of glossary terms
- Have readers who frequently reference your glossary
- and/or have a link to your glossary in your table of contents

#### We've worked up a code snippet that:

- Creates a search box at the top of the Glossary with "Search glossary" placeholder text
- As you type to search, it will collapse glossary letters/sections with no matches and highlight terms that match your search phrase in yellow (you can change this color)

Here it is in action with the default settings:

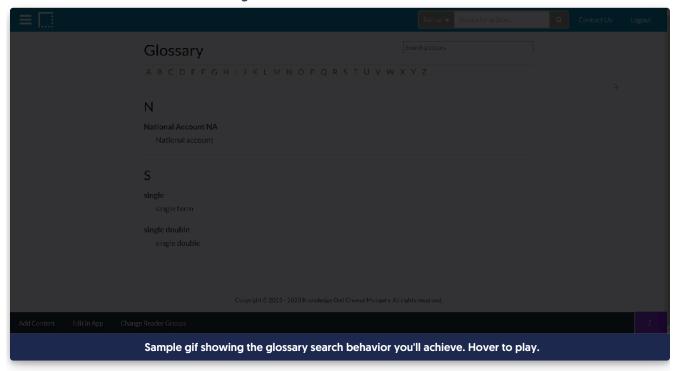

## Create the snippet and add it to your knowledge base

To add this search box to your glossary:

- 1. Go to Library > Snippets.
- 2. Click the + Create New Snippet button.

## **Snippets**

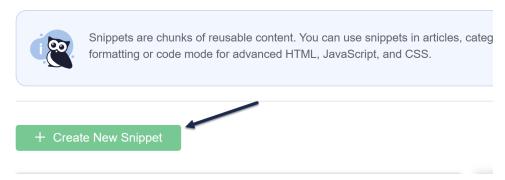

- 3. This will open a Snippet details screen. Give your snippet a Name, like "Glossary Search".
- 4. Give your snippet a Description, like "This snippet adds a search box to the glossary."
- 5. In the **Snippet Content** section, click the dropdown to select the **Code Editor**.
- 6. Copy the code below and paste it into the Code Editor window.

```
<script>
$(function(){
//Glossary
if($('.hg-glossary-page') \&\& $('.hg-glossary-page').length >= 1) {
  $('.page-header').append('<input type="text" id="glossary-search" placeholder="Search glossary">');
  $('input[id=glossary-search]').keyup(function()
   $('.glossary-term').removeHighlight();
   var term = $(this).val().toLowerCase();
   $('.glossary-term').each(function()
    if ($(this).text().toLowerCase().indexOf(term) > -1) {
     $(this).show().highlight(term);
    }
    else {
     $(this).hide();
    }
   });
  });
}
});
</script>
</script>
<style>
/* Style the search box */
 #glossary-search {
 height: 28px;
  font-size: 14px;
  float: right;
  width: 300px;
  padding: 2px;
}
/* Highlight color for search term matches */
 .highlight {
  background-color: yellow;
 }
</style>
```

- 7. Once you're done, click the Create button in the upper right.
- 8. So a completed snippet might look like this:

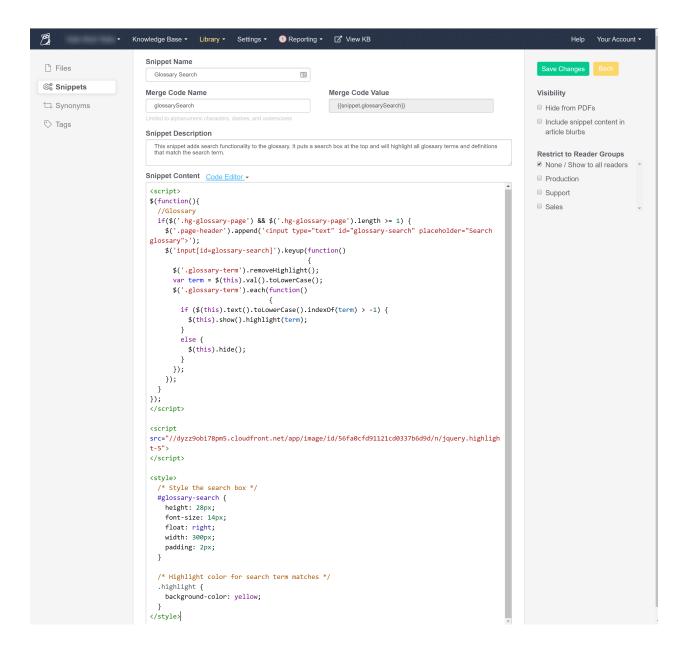

- 9. Once your snippet is created, copy the snippet Merge Code Value.
- 10. Go to Settings > Style.
- 11. Below the preview pane, click on **Custom HTML** and be sure the **Body** is selected.
- 12. Paste your merge code in at the bottom of your Custom HTML Body (or between scripts), and save.
- 13. You should now have a search box on your glossary page!

### **Common tweaks**

Once the snippet is working, you can make changes to the snippet to adjust the style:

• Change the placeholder text: In row 4 (the first script at the top):

```
$('.page-header').append('<input type="text" id="glossary-search" placeholder="Search glossary">');
```

Replace "Search glossary" with the placeholder text you'd like to use, for example:

```
$('.page-header').append('<input type="text" id="glossary-search" placeholder="Start typing to search glossary..." >');
```

• Change the highlight color: in the style section, at row 41, replace the .highlight background-color with a color of your choice, for example:

```
/* Highlight color for search term matches */
.highlight {
 background-color: #80bd01;
}
```

• Change the style of the search box: you can change the height, font-size, width, etc. by updating the appropriate values in the style section's #glossary-search styles.